## **Accessing Outlook Email on the Android Native Email App**

## **after Migration to O365 Cloud**

- 1. If you already had your campus email account set up in your Android phone's native email app (not the downloaded Outlook app for Android), you will get a "Sign-in Failed" message.
- 2. Click on the "Sign-in Failed" message and you will be redirected to the O365 online/Microsoft login page (see screenshot below).
- 3. Your email address will already be there, so simply enter your email/network password and click the **Sign in** button.

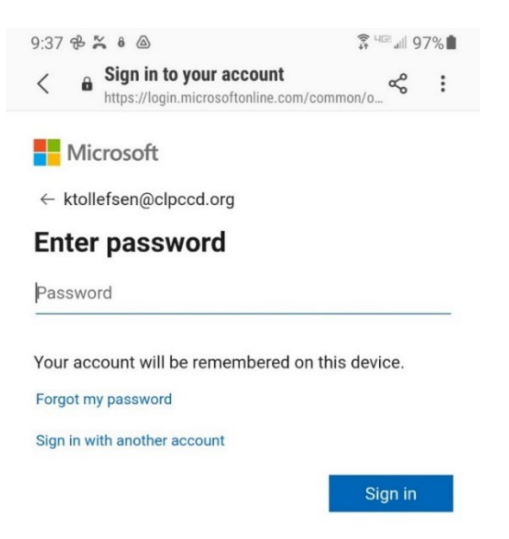

4. At the bottom of the screen, answer the question whether to save your sign-in information or not.

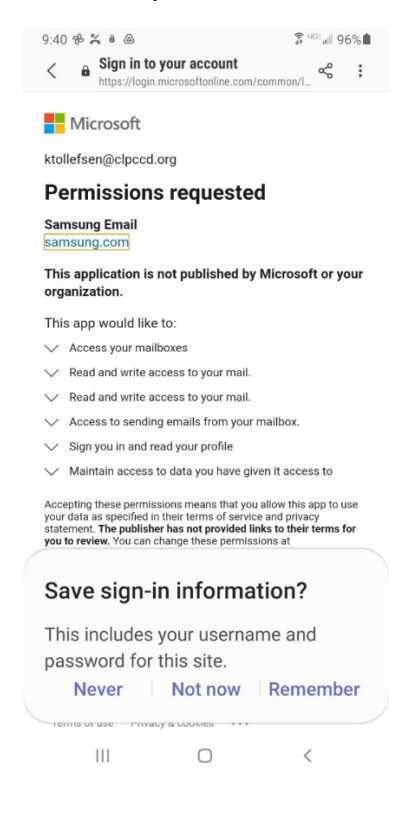

5. Next you will get the "Permissions requested" screen; click **Accept** to accept the terms.

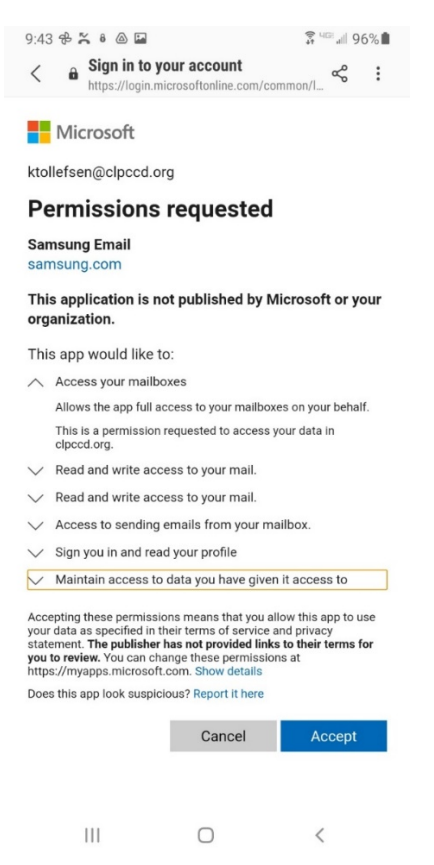

NOTE: As an option, if you do **not** wish to use your phone's native email app, we recommend **[downloading the Outlook app](https://play.google.com/store/apps/details?id=com.microsoft.office.outlook)**.

6. You are now set up to access your email from the phone's native email app. It may take a few minutes for new email to start loading into the mailbox.

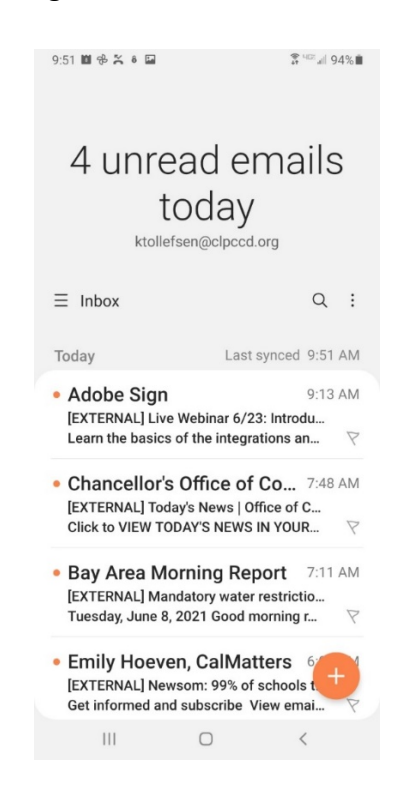

If you were also using the native calendar app on your phone, it will look the same as before; no further configuration is needed.